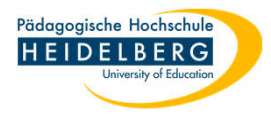

## **Citavi über Kiosk Installieren**

- 1. Einfachklick auf den Pfeil nach oben
- 2. Doppelklick auf das grüne Puzzleteil

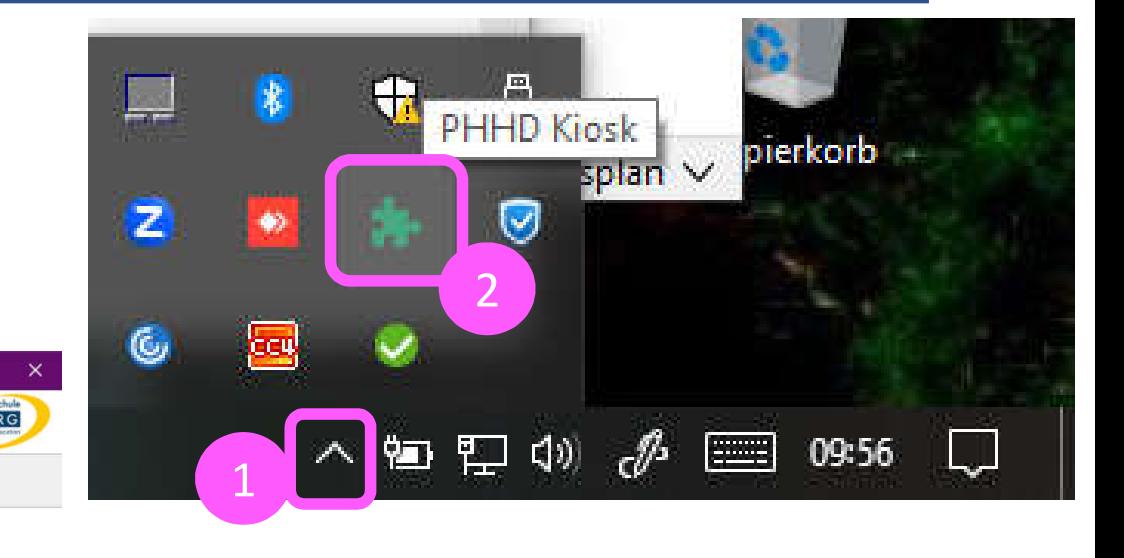

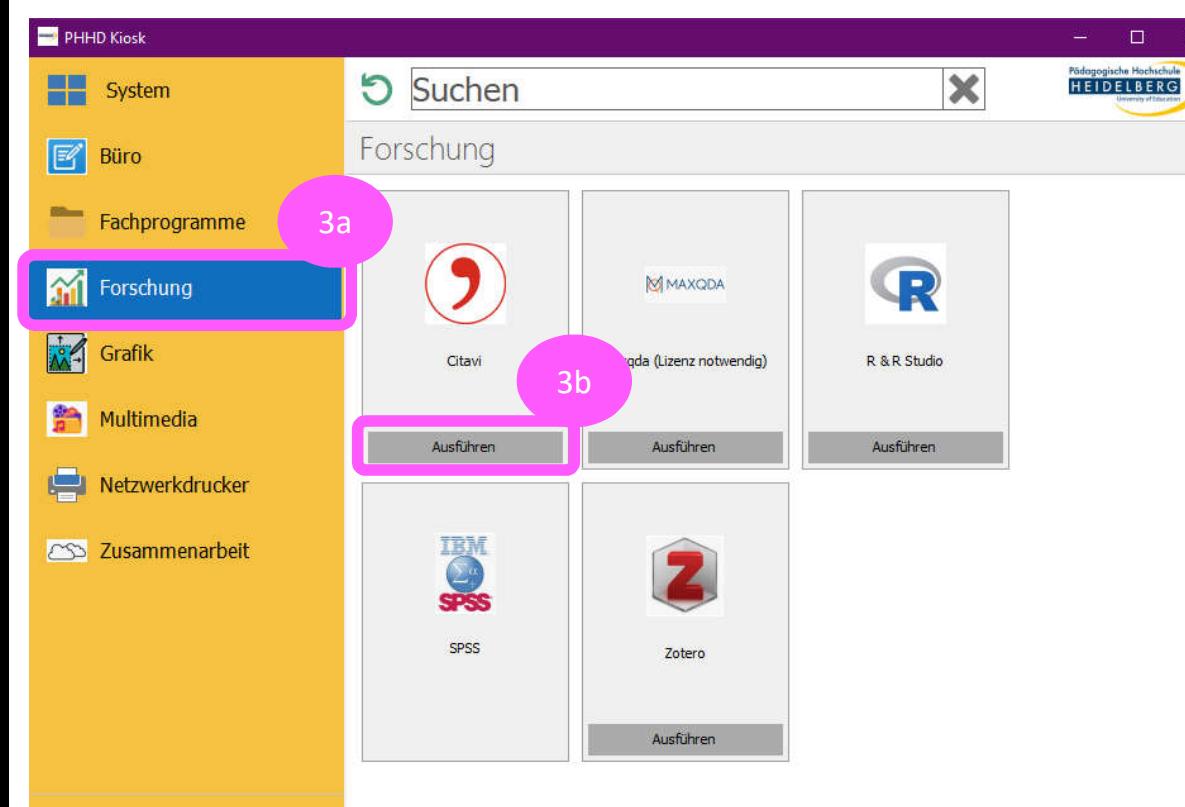

- 3. Forschung wählen, dort Ausführen" in der Kachel von Citavi wählen.
- 4. beim ersten Aufrufen von Word nach der Installation: dem Plugin dauerhaft vertrauen auswählen.
- 5. Fertig.